## Managing Assessment Outlines (K – 10) - Quick Reference Guide

The administrator has the ability to create and manage assessment items that can be linked to individual or multiple Learning Areas. The assessment item once created can be managed by utilising the task toolbar.

- Log into Reporting to Parents Click Assessment Outlines Highlight an Outline from those available on the right hand side and click Edit \* The Assessment Item list is managed using the task toolbar on the right of the item list.  $\left|\frac{d}{dx}\right|$  Add Folder Move Assessment Item Up **C** Add Assessment Item **Matter Contains Add Assessment Item Down Delete Assessment Item And Print Assessment Scheme** 1 \* Highlight the marks book container the Marks Book Item is to be placed in. \* Click Add Assessment Item **in the langle and an item.**  Click in the Name cell and enter a name for the item. data entry Click drop down menu of the Assessment Method cell. 3
	- Select the folder that the container is to be added to.

2

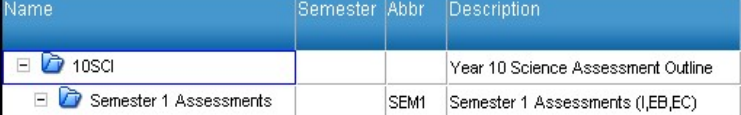

- Click **Add Folder**  $\left|\frac{e}{e}\right|$  icon to add a new container.
- Double click in the **Name** cell of container and enter a name for the container.
- Click in the **Abbr** cell and enter an abbreviated name for the container (maximum of 4 characters).
- \* Click the Description cell and type a description for the container if required.
- \* Click the Background Colour cell and click on required colour from colour chart.
- 
- **Enter an Abbreviation in Abbr. This will be the column name in**
- Click in the Description cell and enter a description of the item.

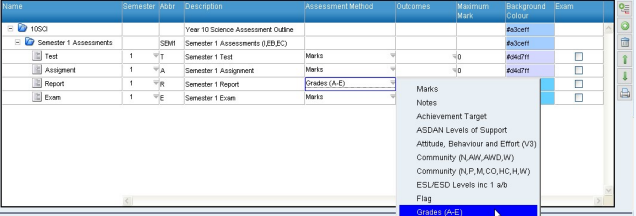

- \* Select required assessment method.
- \* Click Outcomes drop down arrow.
- Select outcomes if required.
- \* Enter a Maximum Mark if required.
- **Enter weighting of assessment if required in the Weight cell.** Ensure Calculate Total Mark box is ticked to allow this. □ Calculate Total Mark
- **Select the Exam checkbox if the item is an examination.**

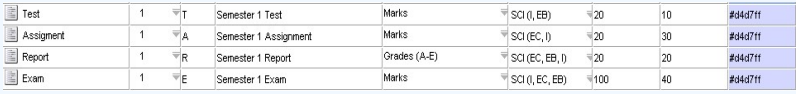

- \* Click in the Background Colour column and select a colour from the colour chart.
- **\*** This colour will show in the **Assessment Outline** column in report data entry screen.

## To delete an Assessment Item:

- \* Select task to be deleted by clicking on any cell in the item.
- \* Click on Delete Assessment Item **in** icon.
- A warning will be provided.

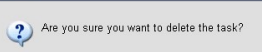

 $Yes$   $No$ 

4

\* Click on Yes to delete or No to retain the task.

Note: The deleting a task will not result in the renumbering of other tasks

## To move an Assessment Item up or down 5

- \* Select task to be moved by clicking on any cell in the task.
- \* Click on the Move Assessment Item Up icon or Move

Assessment Item Down  $\bigcup$  icon to change the location of a task.

Note: The movement of an item will not result in the automatic renumbering of other task labels.

## 6 To print the assessment outline:

\* Click on Print Assessment Scheme

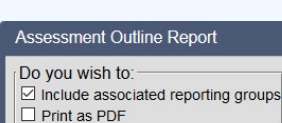

OK

Cancel

- \* Select options as desired.
- A file open/download dialog box will open.

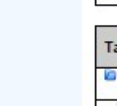

7

Ý

**OCS College** Assessment Outline Report: 2018 Semester Two **Assessment Outline: 10ENG Semester Two Duration: Semester Learning Area: English Context: Global** 

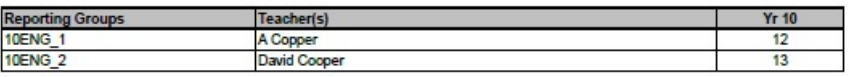

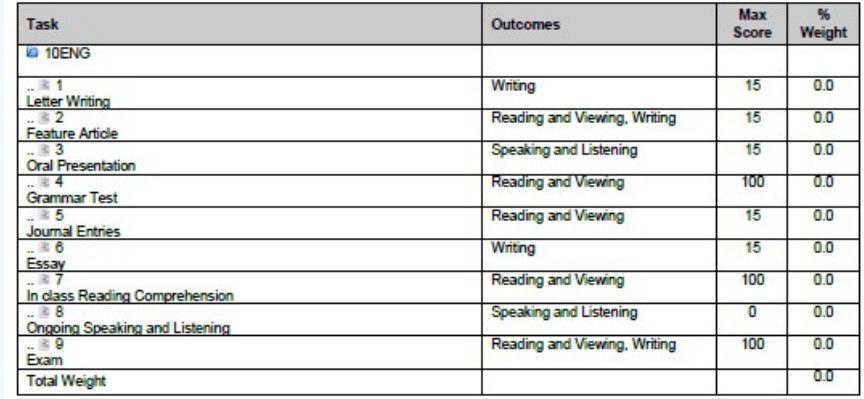